## **HAA 線上拍賣程式官網下載安裝說明**

**前置動作:(安裝前請確認電腦名稱不可為中文字,例:高老闆…等,須為英文)**

 $1.\hat{\mathbf{g}}$ 員安裝或執行 HAA 線上拍賣程式前,請先將 WINDOW 防火牆及防毒軟體關閉,避免下載或

**更新動作遭干擾中斷,無法安裝或執行。**

**2.電腦內需安裝解壓縮程式。**

一、請會員先登入 HAA 和運勁拍中心首頁

點選:拍賣服務 → 拍賣相關表單下載 → HAA 線上拍賣程式更新 VER2.0.18 版(下載)

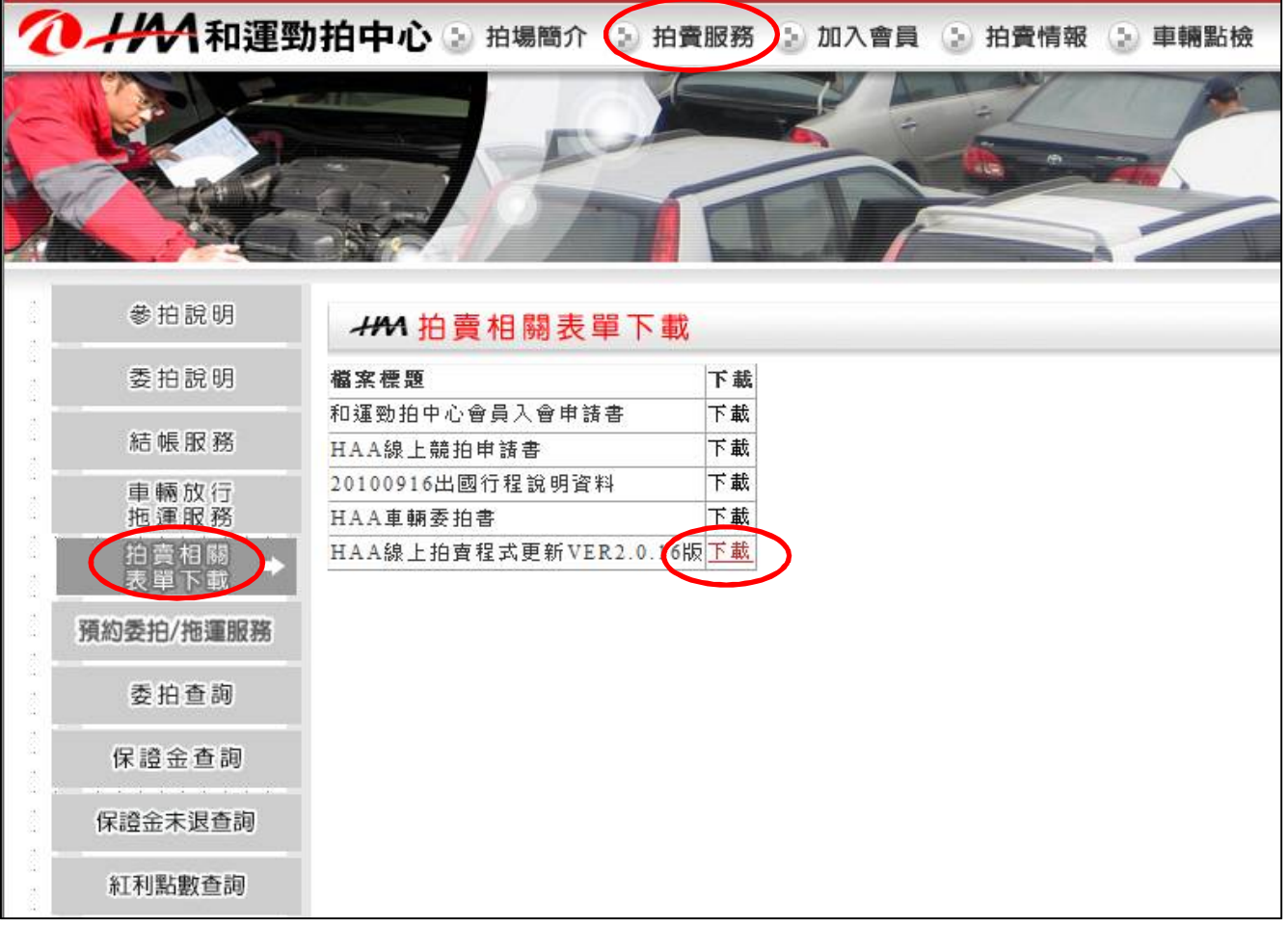

二、點選(儲存) → (存檔)於電腦桌面(或自己記得的位置)

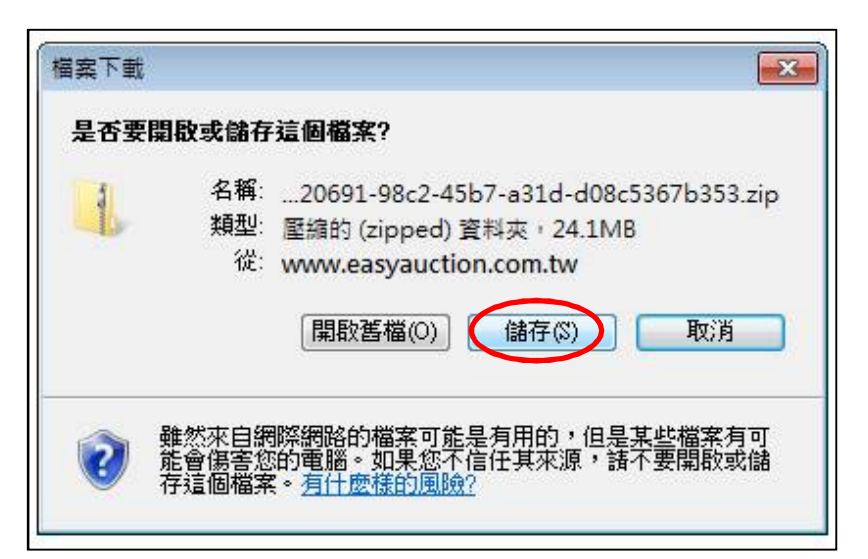

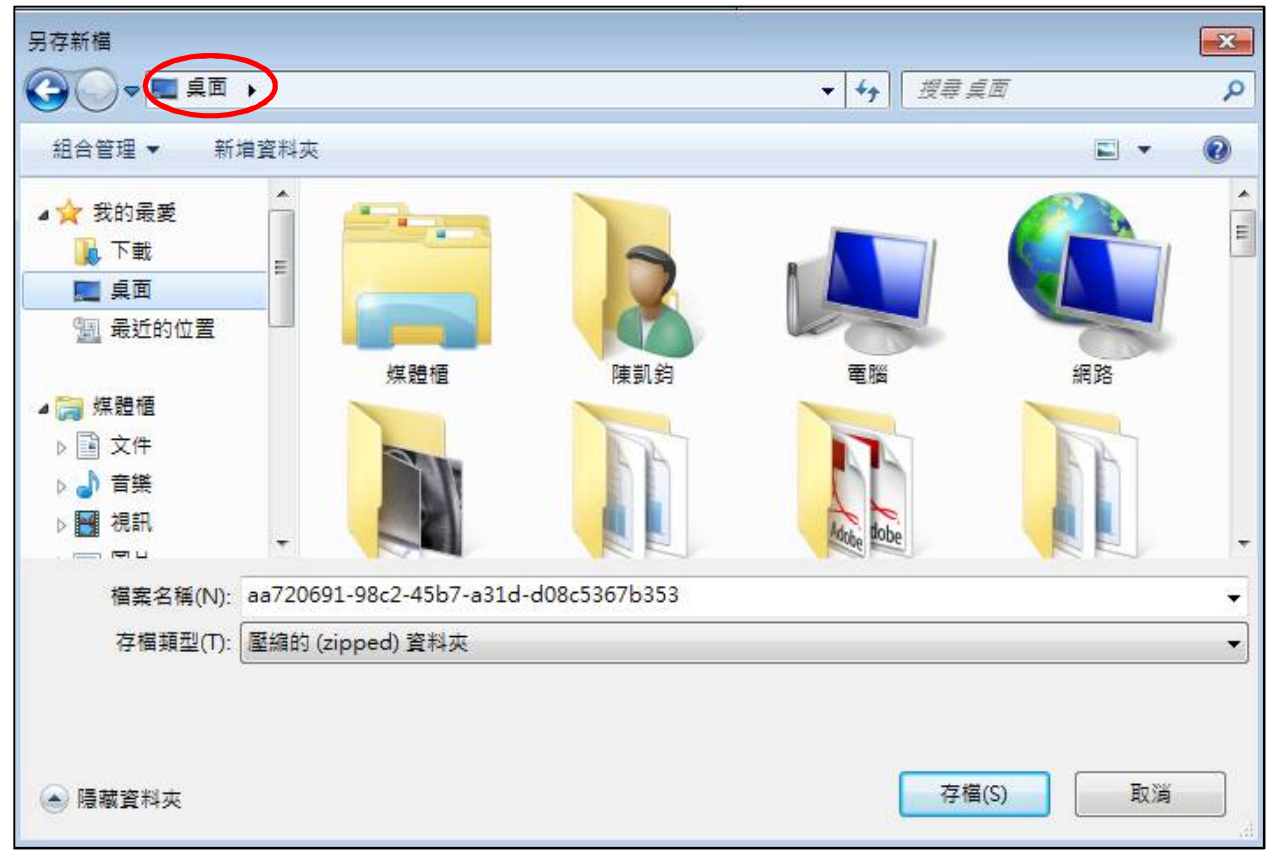

※註:若未按前述作法指定下載路徑,則 Windows 會自動將下載檔放在**「下載」**資料夾中

(從"檔案總管"或"我的電腦"選擇"**我的最愛→下載**" or "**本機→下載**" 資料夾皆可)

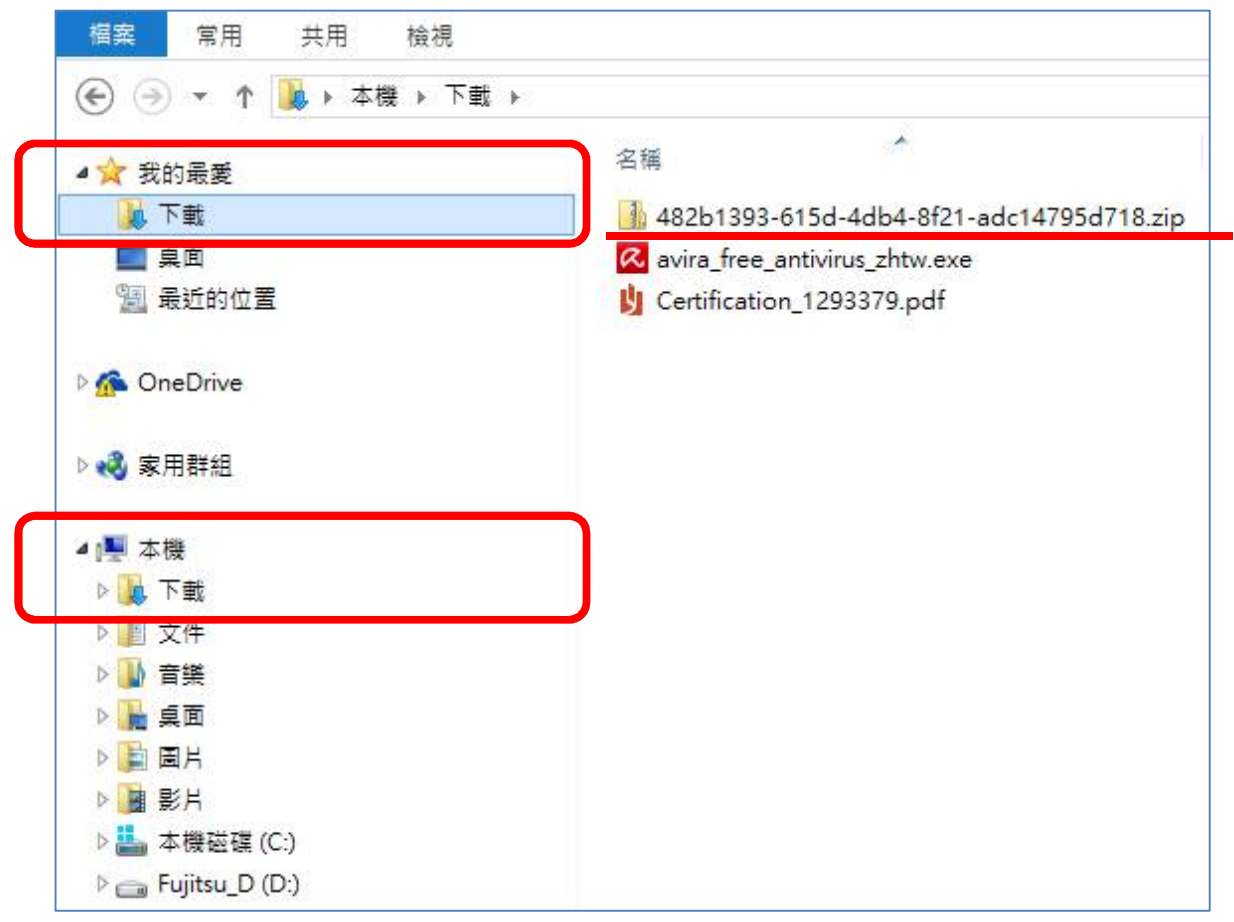

## **(在 ZIP 上點選右鍵,點選 ZIP 或 7-ZIP,再點選解壓縮至此)**

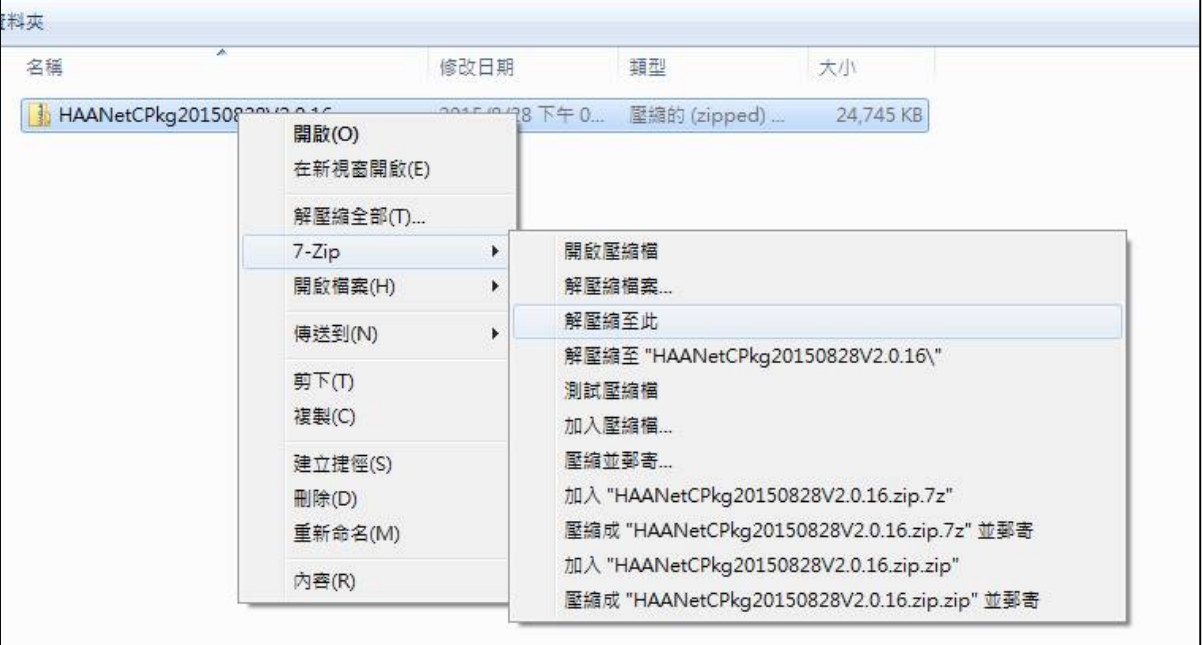

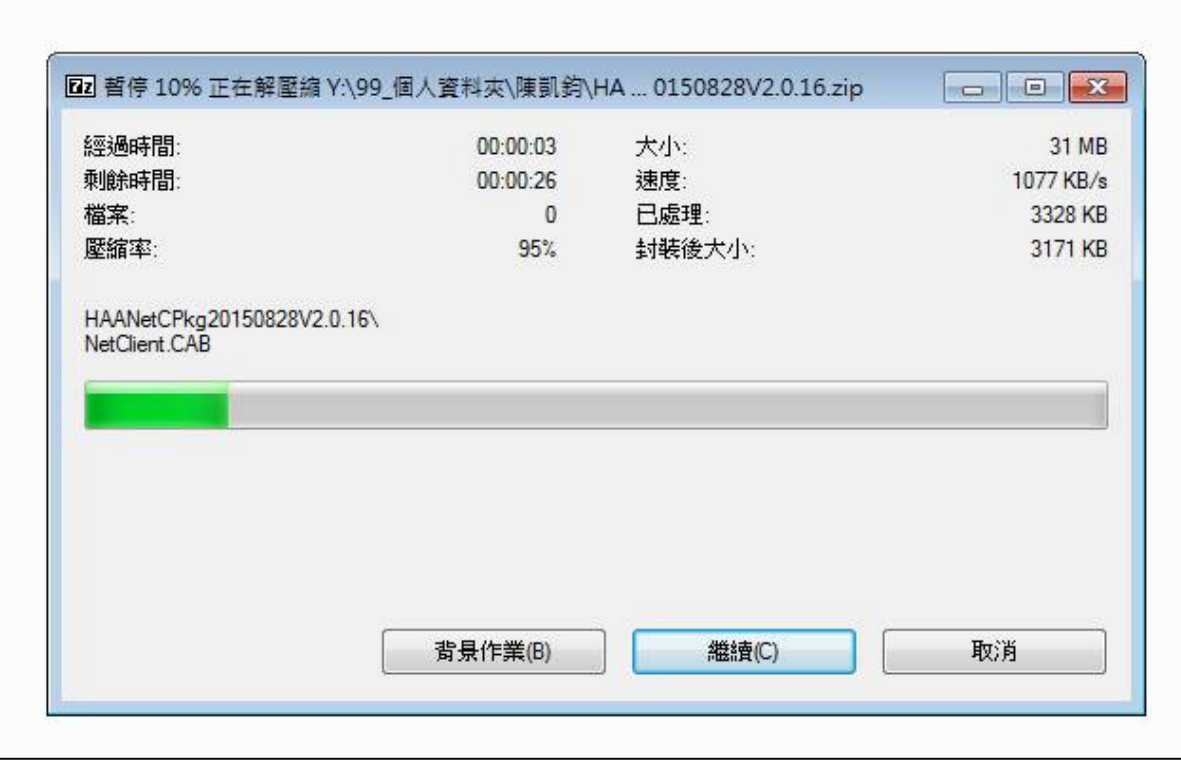

## 四、解壓縮後請點開(左鍵點二下)HAANCPkg20150828V2.0.16 資料夾

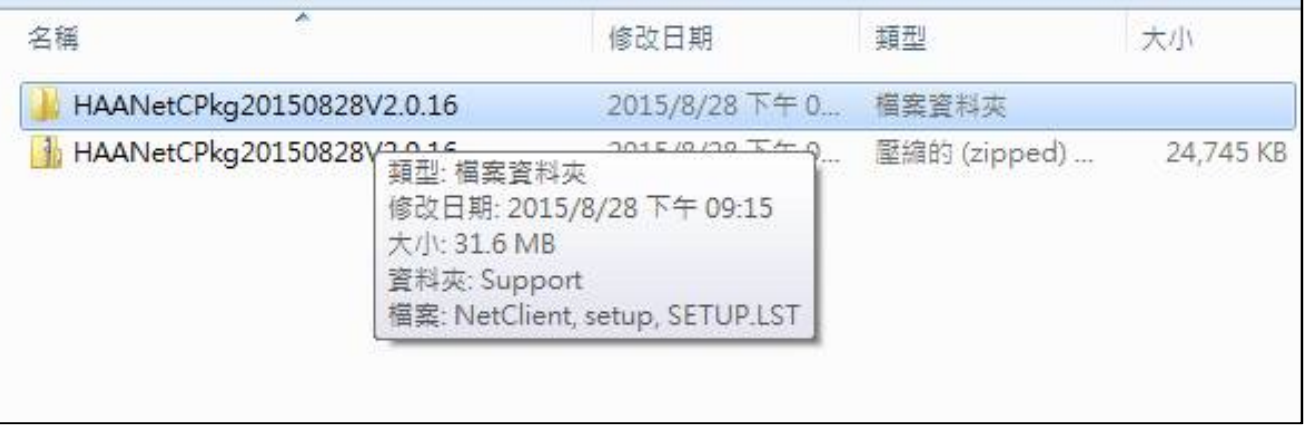

## 五、點入 HAANCPkg20150828V2.0.16 資料夾後,點選 setup 進入安裝程序

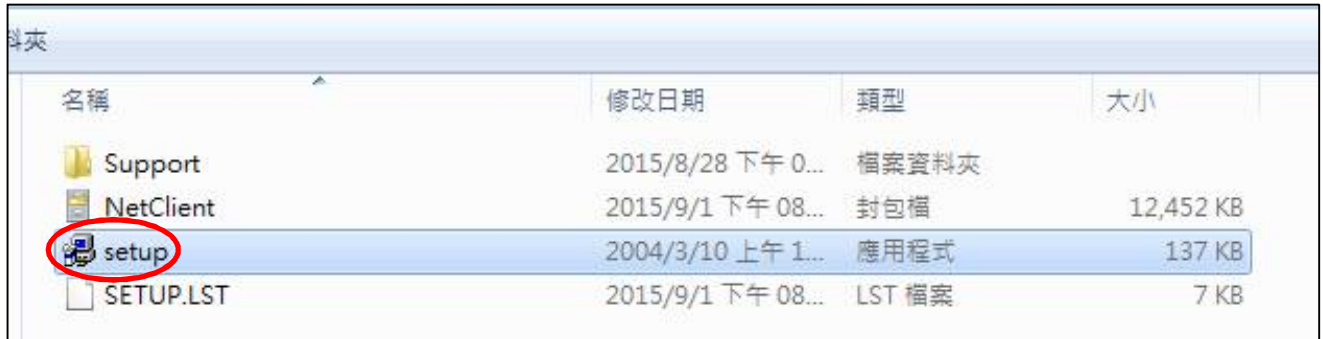

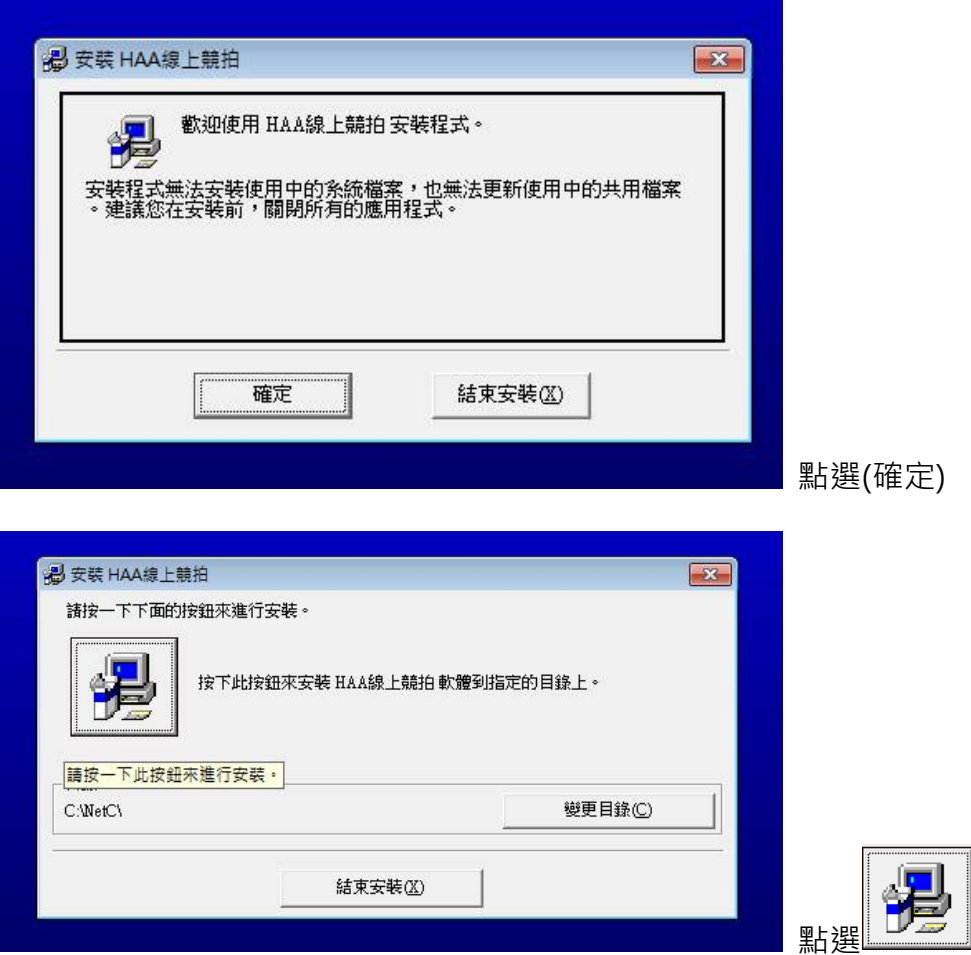

六、若安裝至出現下列畫面時,請逕行關閉該視窗(若未出現,則請直接跳下一步驟)

 1. 以滑鼠點選右上角 X 關閉視窗 Microsoft Data Access Components 2.0 安装 (沒有回應)

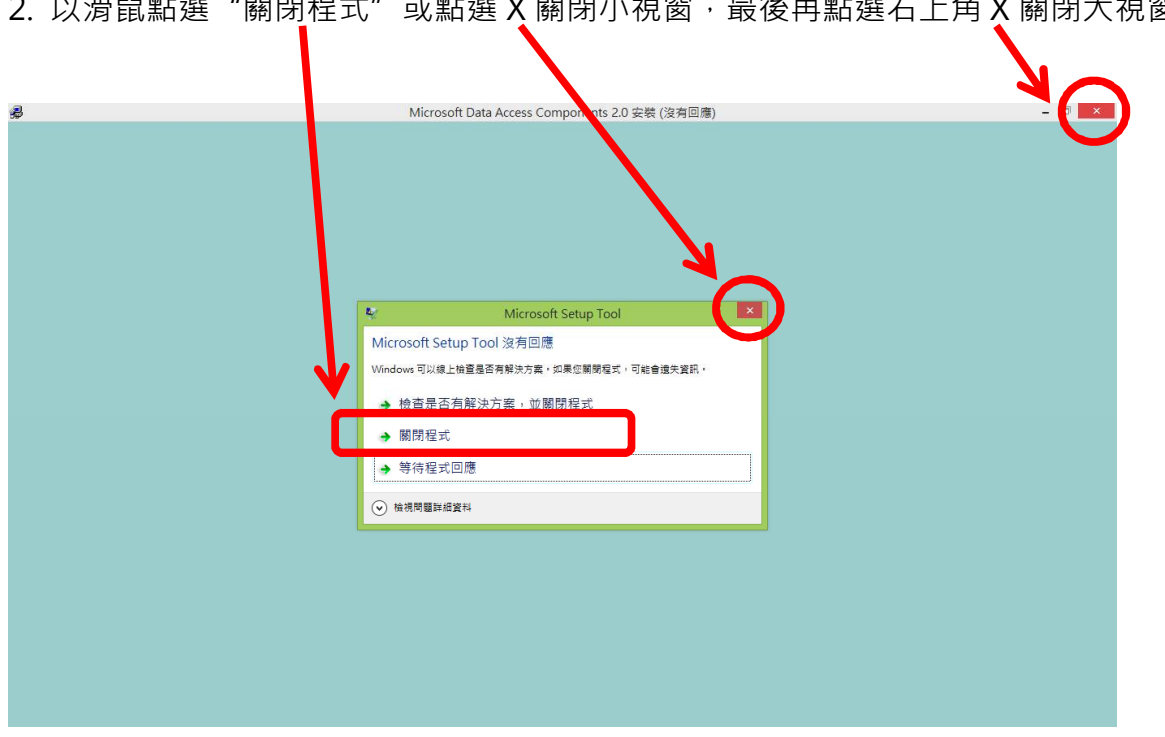

2. 以滑鼠點選"關閉程式"或點選 X 關閉小視窗,最後再點選右上角 X 關閉大視窗

七、版本衝突,請選擇"是(Y)"

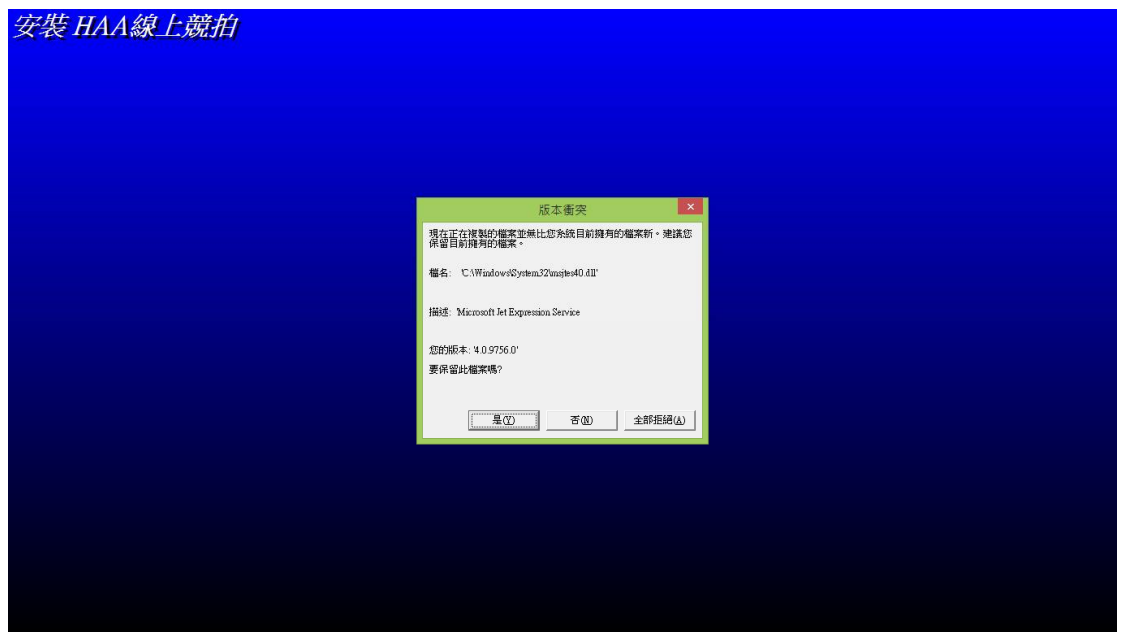

八、在桌面建立捷徑,請選擇"是(Y)"

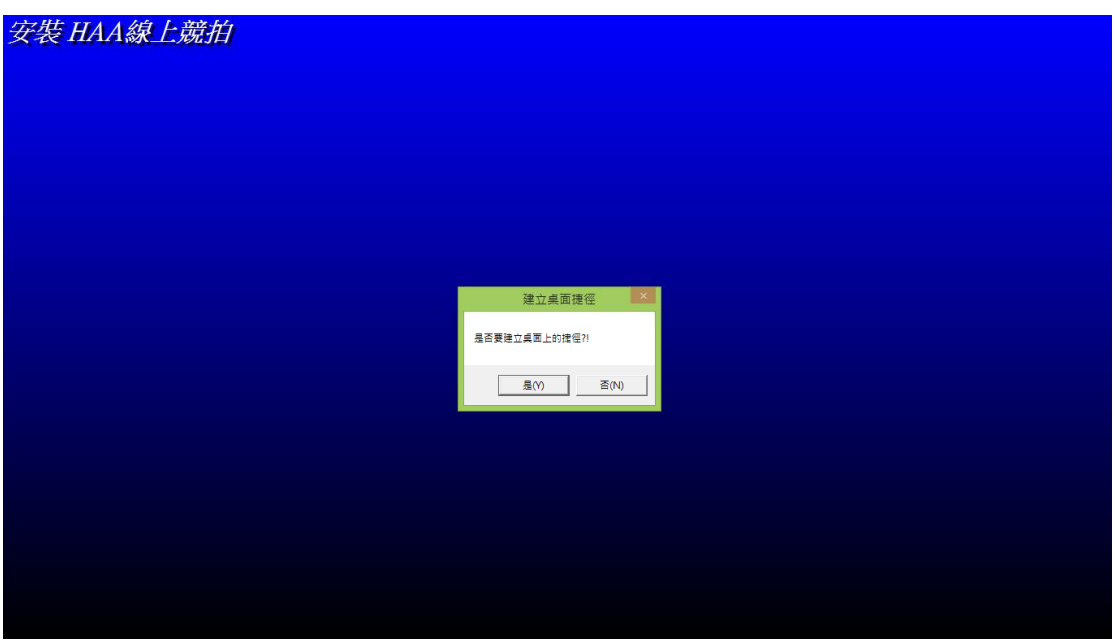

九、安裝成功,請按"確定"

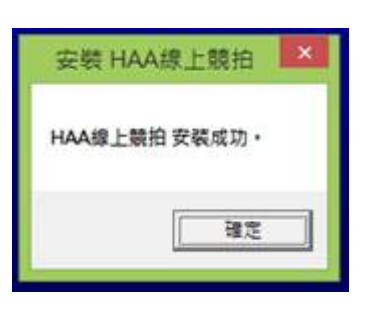